## **下載教學資源庫檔案,上傳到 YouTube**

(一) 下載教學資源庫檔案

(1) 選課程->課程管理->教材上傳->教學資源庫

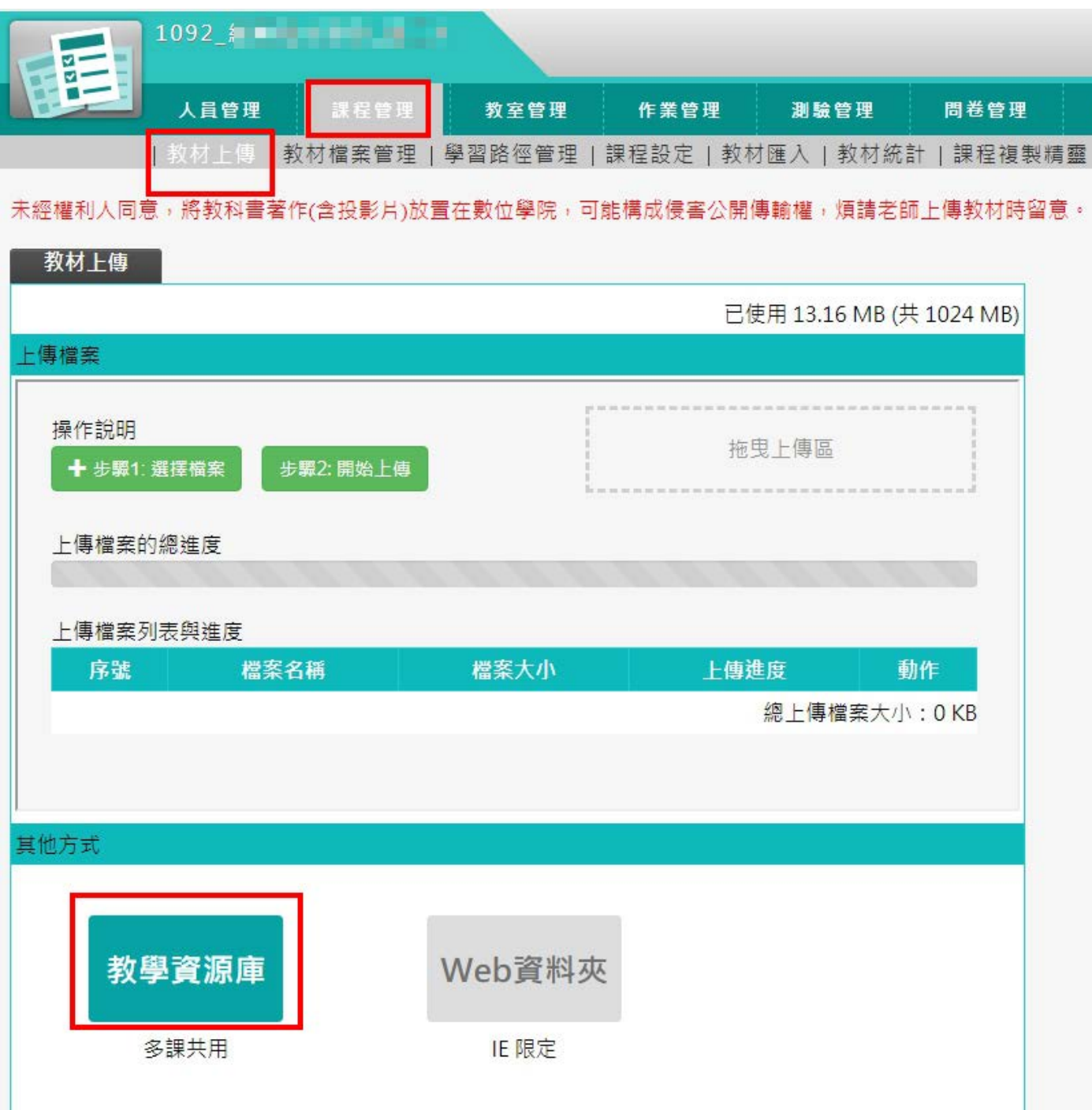

(2) 我的資源->單元->點選單元

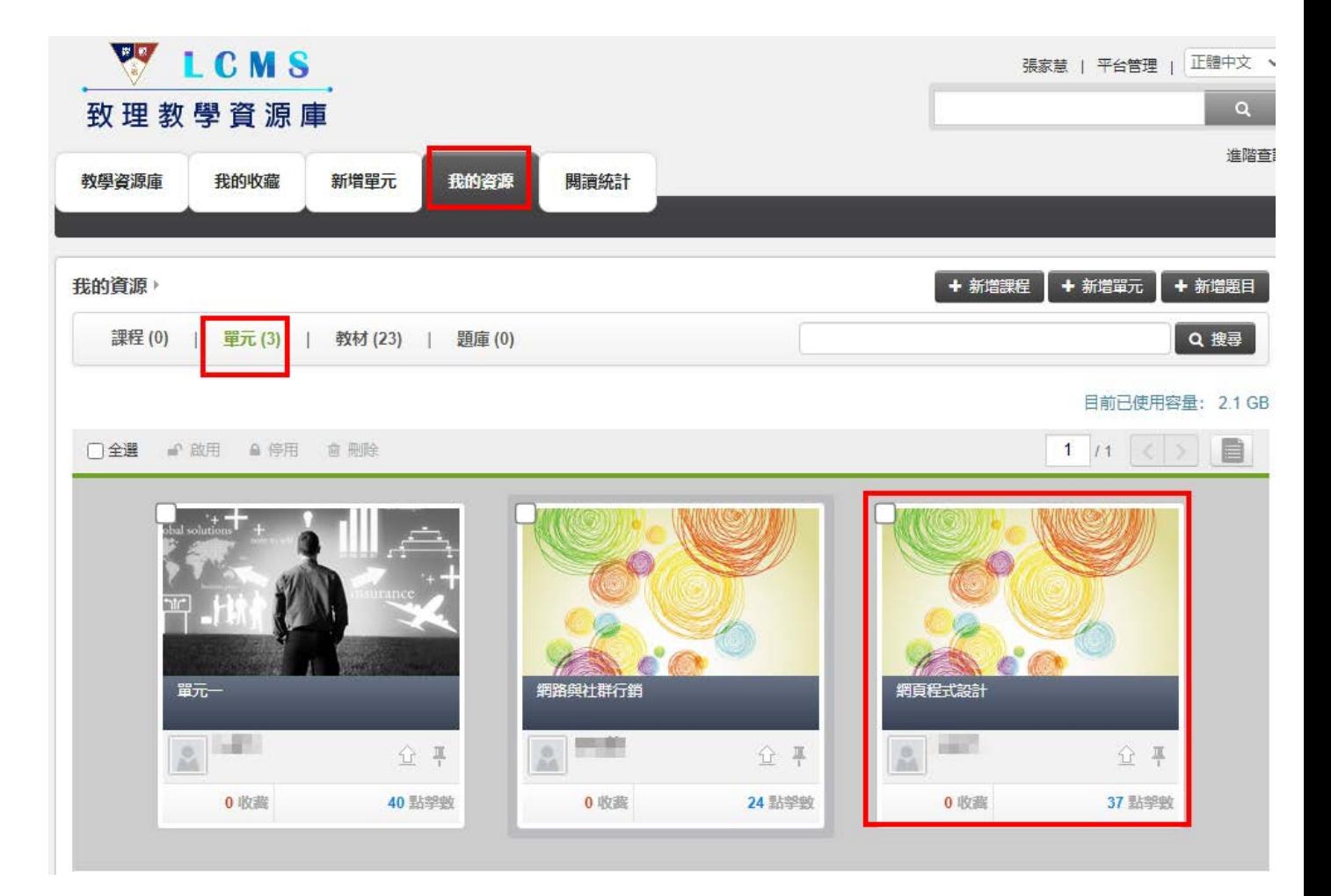

(3) 編輯單元

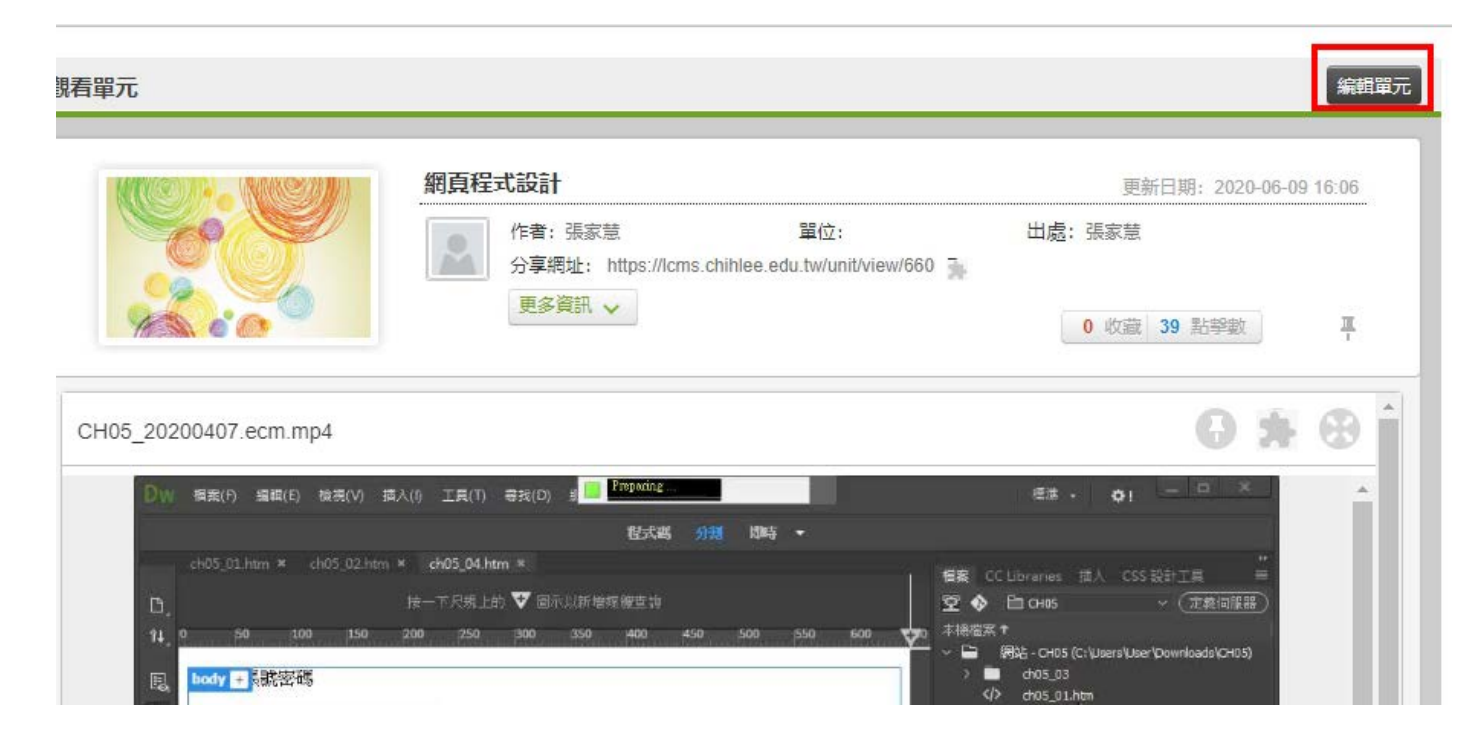

(4) 編輯教材

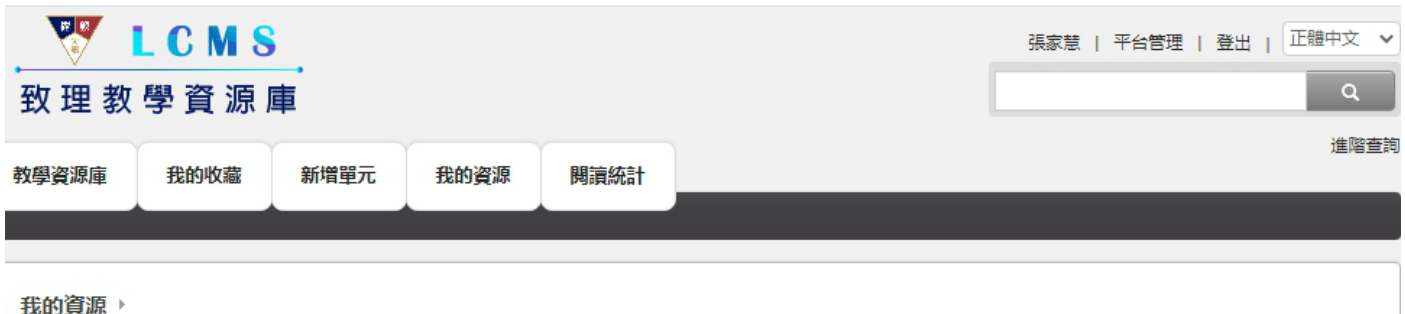

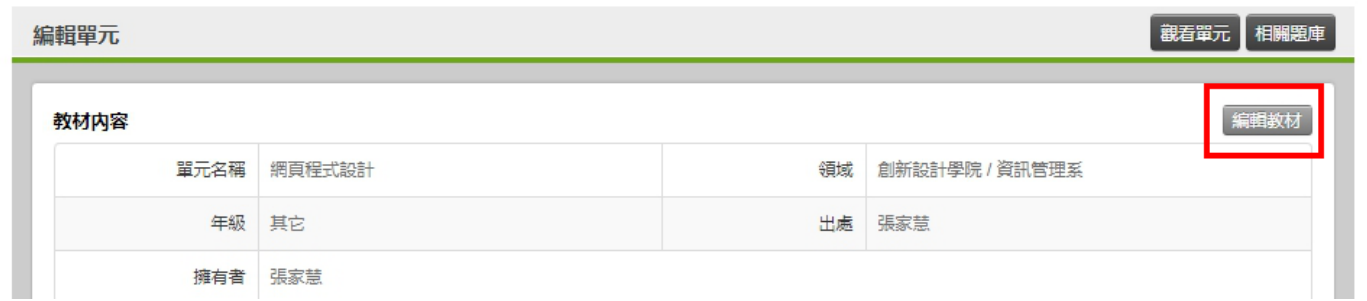

## (5) 下載

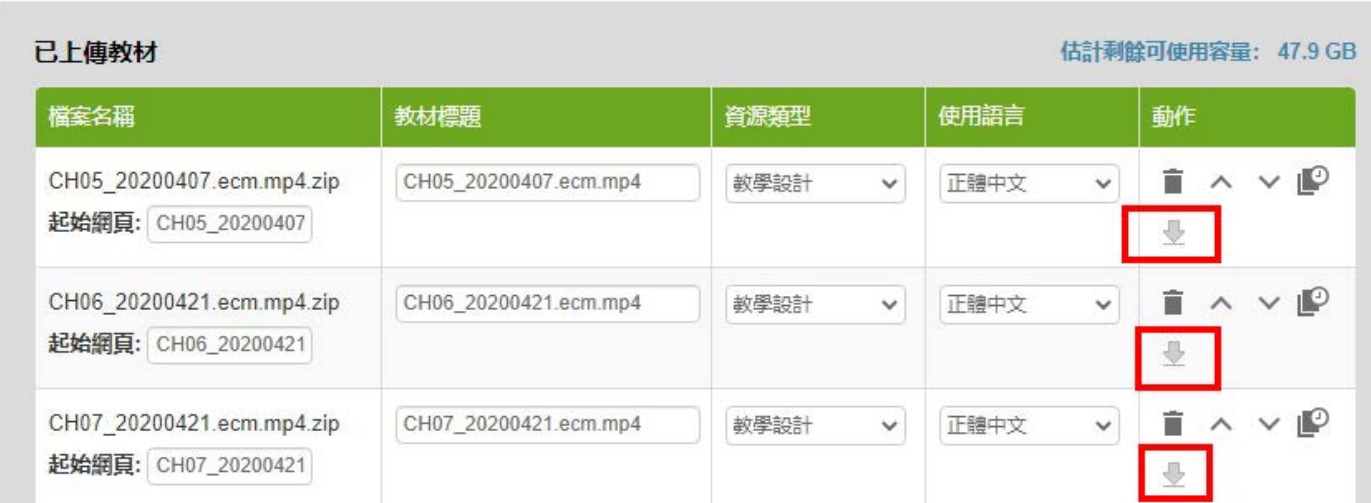

## (二) 上傳到 YouTube

由於影音教材檔案較大,為避免校內頻寬及數位學院平台負載過大,新錄製影片可傳至

Youtube · 設為不公開(只有知道連結者才能觀看, 無法透過搜尋方式找到影片) ·

(1) YouTube 如何上傳長度超過 15 分鐘的影片

<https://tinyurl.com/hm5ttnhh>

(2) Youtube 影片上傳及設定不公開方式

<https://tinyurl.com/4tbuamj9>